# **EduConnect**

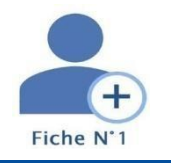

# **Fiche pratique n°1**

## **Comment activer mon compte par moi-même ?**

#### **Se connecter avec Educonnect**

- **1.** Lancer un navigateur et aller sur le site <https://educonnect.education.gouv.fr/> **ou** aller sur l'ENT de l'établissement puis initier une connexion en tant que *parent de l'Académie de Toulouse par EduConnect* (votre Environnement Numérique de Travail – [Authentification\)](https://cas.mon-ent-occitanie.fr/login?service=https%3A%2F%2Farrouza.mon-ent-occitanie.fr%2Fsg.do%3FPROC%3DIDENTIFICATION_FRONT)
- **2.** Sélectionner votre profil « *Responsable légal* ».
- **3.** Cliquer sur le lien **Je n'ai pas de compte**
- **4.** Saisir votre *nom*, votre *prénom* et le *numéro de téléphone portable* que vous avez communiqué dans la fiche de renseignement de début d'année scolaire de vos enfants et cliquer sur **Suivant.**

Vous devez écrire le numéro de téléphone sans le 0 initial. Par exemple écrire **611111111** si votre numéro est la 0611111111.

#### **Réception d'un code de validation par SMS**

Une fois votre numéro de téléphone mobile validé, vous recevrez un code de validation par SMS.

**5.** Saisir ce code dans le champ prévu à cet effet, et cliquer sur **Suivant.**

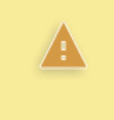

Le code de validation reçu par SMS possède une durée de validité de 30min. Si vous ne recevez pas de code ou si la durée de validité est dépassée, cliquez sur **Je n'ai pasreçu de code d'activation par SMS** afin d'effectuer une nouvelle tentative

Une foisle code de confirmation validé,

**6.** Saisir l'ensemble des dates de naissance de vos enfants pourles associer à votre compte puis cliquer sur **Confirmer.**

#### **Choix d'un mot de passe**

Afin de terminer le processus de création de compte, vous devez créer un mot de passe pour votre nouveau compte.

Le mot de passe doit être composé de 8 à 14 caractères, chiffres et lettres, minuscules, majuscules, caractères non accentués avec au moins 1 chiffre, 1 lettre minuscule, 1 lettre majuscule et 1 caractère spécial parmi **!?@#\$()[ ]\_&=+-%:<>£u/.:;,**

- **7.** Saisir votre mot de passe dans le champ **Je choisis mon mot de passe**
- **8.** Vérifier votre saisie dans le champ **... en cliquantsurl'œil** puis **confirmer en le saisissant à nouveau.**
- **9.** Cliquer sur le bouton Suivant.

### **Votre identifiant EduConnects'affiche.**

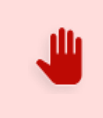

Veillez à bien noter cet identifiant. Il vous permettra de vous connecter à la page d'authentification.

Vous êtes maintenant connecté à EduConnect et votre compte est activé. Vous pouvez désormais utiliser vos services en ligne et vous connecter à l'ENT de l'établissement scolaire en utilisant vos identifiants et mot de passe EduConnect.

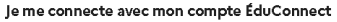

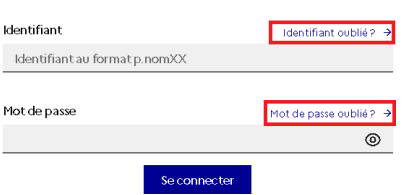